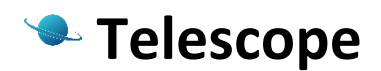

Free version 1.0.0

# **I. О продукте**

Telescope – инструмент для удаленного просмотра состояния переменных в разрабатываемой Вами .NET программе (C#, VB.NET, …). Основная цель нашей программы – дать возможность разработчикам проверять значения интересующих их переменных без остановки исполнения программы, что позволит значительно увеличить гибкость разработки, быстрее находить и исправлять неполадки и сделать разрабатываемые Вами приложения более надежными, удобными для пользования и быстрыми в разработке.

# **II. Лицензия**

Базовая версия программы Telescope 1.0.0 распространяется без лицензии, что подразумевает право свободно пользоваться программой в личных, образовательных или коммерческих целях.

# **III. Инсталляция**

Инсталлятор **Telescope.msi** разворачивает программу **Telescope.exe**, собирающую данные с узлов, сборку **TelescopeNode.dll**, (смотри более подробное описание ниже) и текущую документацию. Для удаления программы **Telescope** выполните действие uninstall из панели управления: Control Panel\Programs\Programs and Features

# **IV. Использование**

**TelescopeNode.dll** – сборка, отвечающая за получение информации о состоянии объектов в памяти вашей программы.

**Telescope.exe** – программа, собирающая все данные с узлов, работающих в вашей программе и отображающая их в удобном для просмотра виде.

Программа рассчитана на работу с установленным .NET 4.0 и выше.

Для создания привязки к интересующему Вас объекту, следует создать экземпляр **Telescope. TelescopeNode** (узел), передав ссылку на интересующий объект с указанием отображаемого имени узла и имени обекта.

Пример такой привязки в коде может выглядеть так:

```
⊟namespace TestTelescopeConsole
 \{ė
     class Program
     €
         static void Main(string[] args)
\Box€
             Telescope.TelescopeNode n = new Telescope.TelescopeNode(new TestObject(), "NoName", "NoObjectName");
              Console.ReadLine();
         ŀ
     ł
     public class TestObject...
車
ŧ
     public class InnerObj...Ė
     public struct Str...
l }
```
В случае привязки к объектам в WPF-приложении, доступ к которым возможен только из потока окна, привязка должна осуществляться с передачей ссылки на объект System.Windows.Threading.Dispatcher, используемый в вашем приложении. В этом случае пример кода, осуществляющего привязку, выглядит так:

```
□namespace TestWPFApplication
10
Ė
     /// <summary>
     /// Interaction logic for MainWindow.xaml
     /// </summary>
     public partial class MainWindow : Window
Ė
     €
ė
          public MainWindow()
          ſ
              InitializeComponent();
          ŀ
         Telescope. TelescopeNode node;
         private void Window_Loaded(object sender, RoutedEventArgs e)
Ė
          €
              Dispatcher. Invoke(new Action(() =>
              €
                  node = new Telescope.TelescopeNode(this, "ExampleNode", "ExampleObject", Dispatcher);
              \}), null);
         3
     ł
l }
```
При запуске Вашей программы созданный экземпляр **Telescope.TelescopeNode** будет иметь доступ к получению данных привязанного объекта и может передать эти данные на программу **Telescope**. **Telescope** способен обрабатывать http-запросы, посылаемые на него Вами из браузера.

**Telescope** использует порт, указанный в файле конфигурации TelescopeConfig.cfg, который должен находиться в папке <Telescope folder>\config (по умолчанию это порт 20000). Экземпляр **Telescope.** **TelescopeNode** находится в спящем состоянии до тех пор, пока **Telescope** не запущен (**Telescope. TelescopeNode** ищет его на порту, указанном в файле конфигурации TelescopeNodeConfig.cfg – по умолчанию это порт 20000). Когда соединение между узлом и программой **Telescope** произошло, узлу динамически присваивается порт. Диапазон значений для портов, используемых в узлах, указывается в файле конфигурации программы **Telescope** – TelescopeConfig.cfg (по умолчанию используется диапазон 20001-21000).

Если Вы используете браузер на том же компьютере/сервере, на котором запущен Telescope, то http запрос может выглядеть как <http://localhost:20000/>

#### Пример отображения объектов вашей программы в браузере:

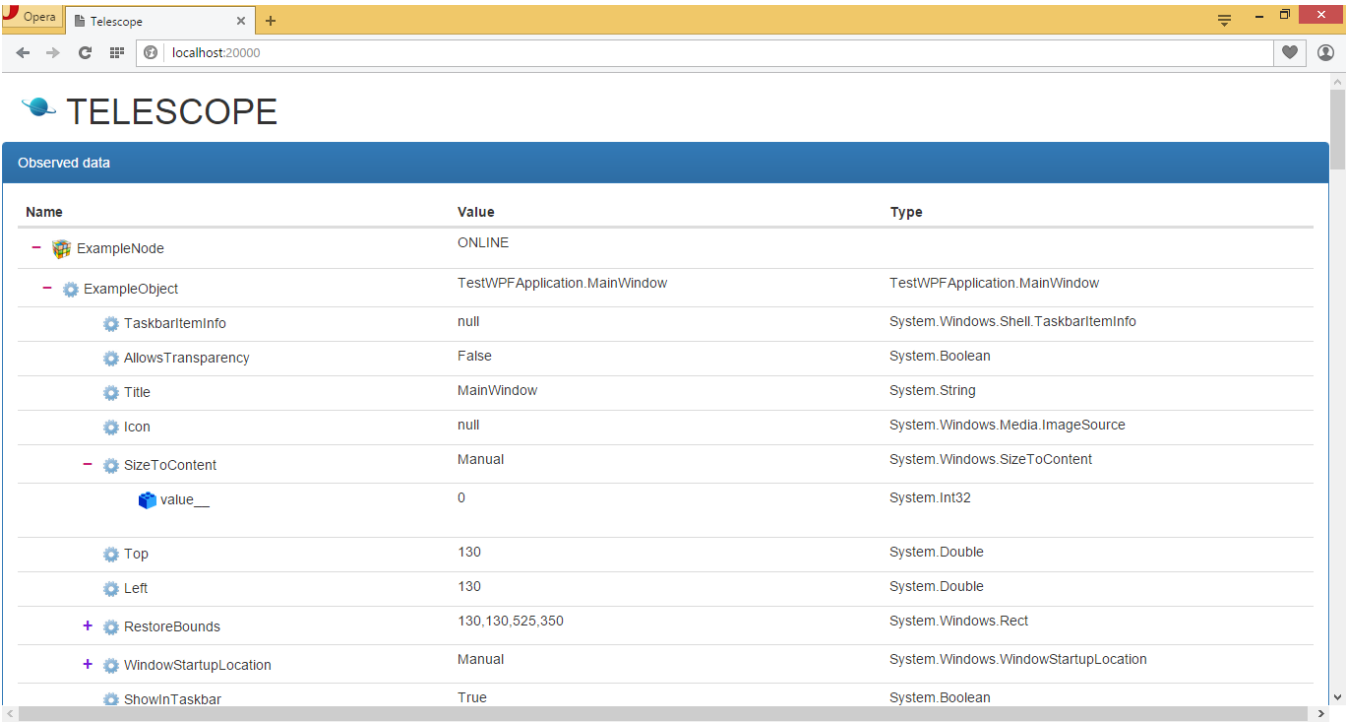

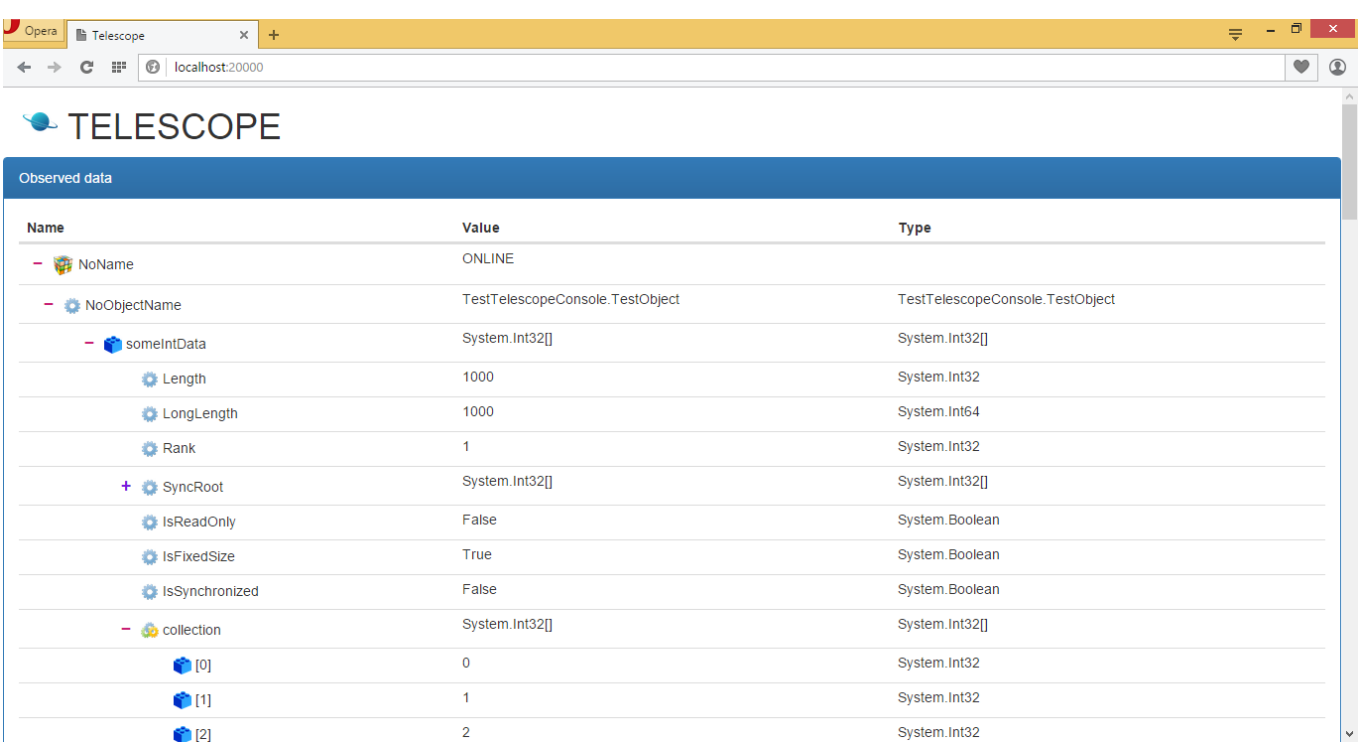

Telescope показывает дерево публичных полей и свойств объекта, к которому осуществляется привязка. *Глубина дерева для базовой версии программы равняется 5.*

- пиктограмма корня отображаемого узла
- пиктограмма свойств объекта или объекта, к которому привязан узел
- пиктограмма поля объекта
- пиктограмма корня коллекции

В случае если связь с узлом утеряна (например, содержащая его программа остановлена), данный узел будет помечен как неработающий (OFFLINE). Пример такого узла приведен на следующем скриншоте.

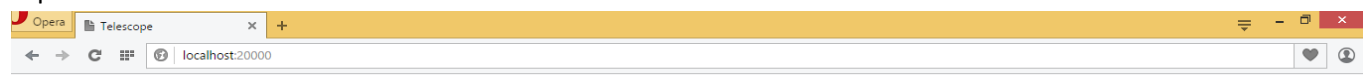

# **TELESCOPE**

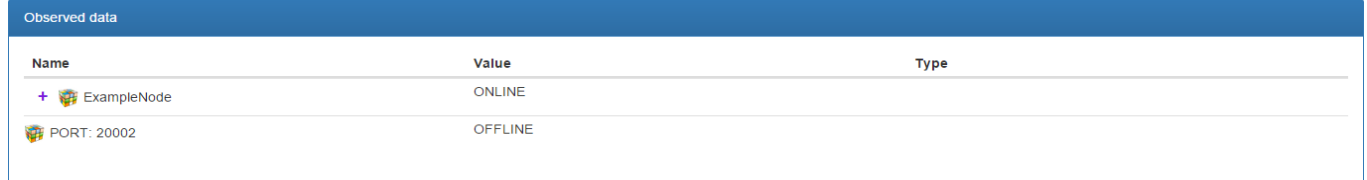

# **V. Примеры**

Рассмотрим работу Telescope на примере отображения свойств объектов в простой консольной программе. Ниже представлена пошаговая инструкция по созданию узла TelescopeNode

1. Создайте новый консольный проект в Visual Studio

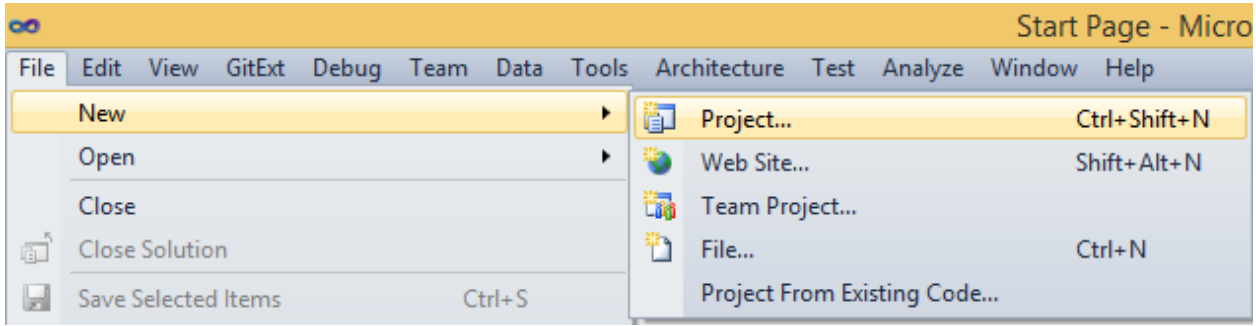

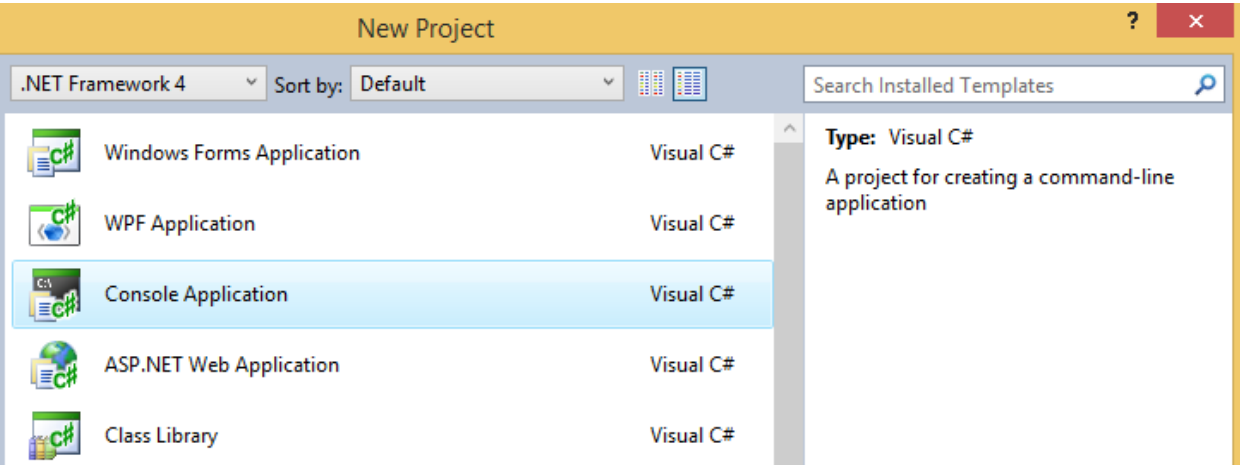

2. Копируйте **TelescopeNode.dll** из папки установки программы (по умолчанию - %ProgramFiles%\Flussig\Telescope 1.0.0) в папку Вашего проекта

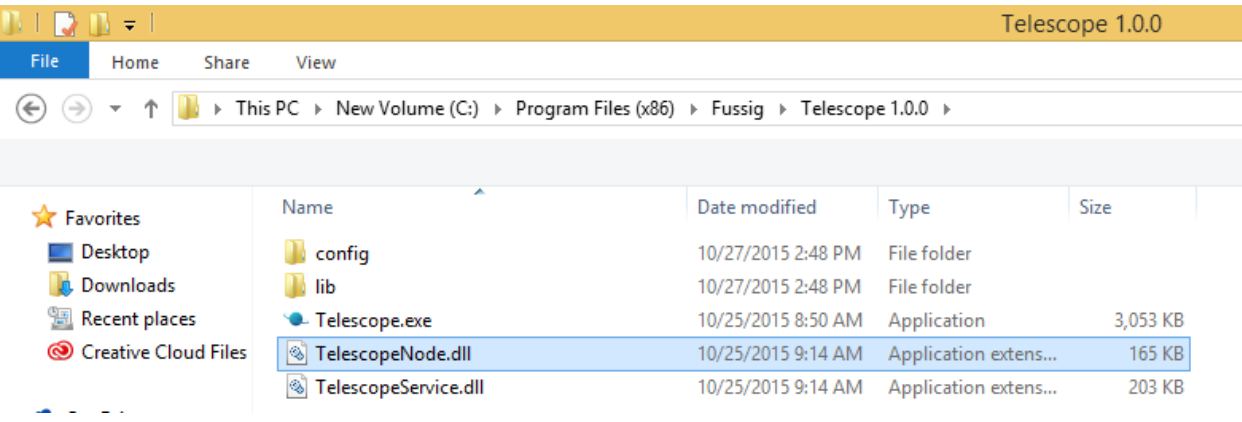

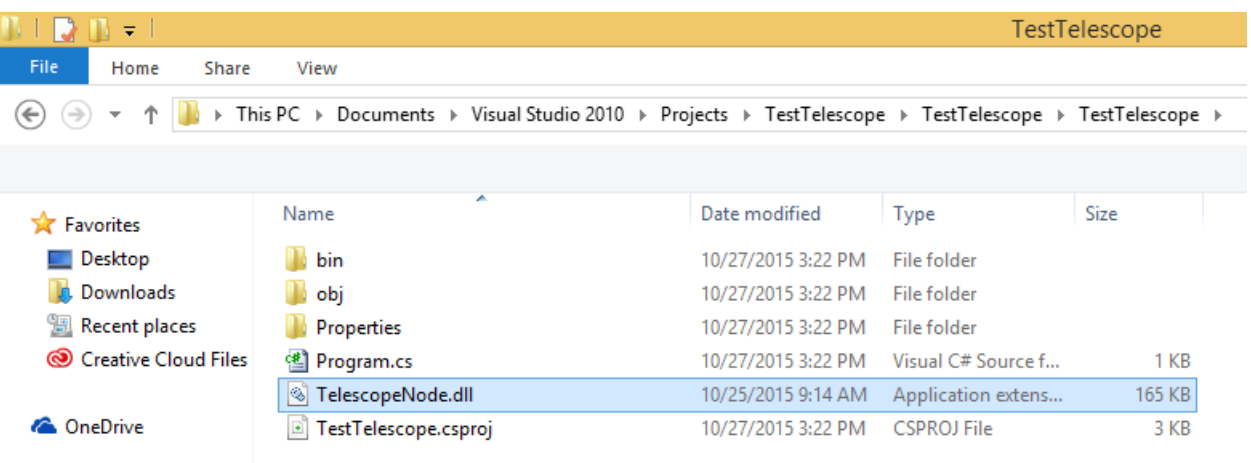

3. Создайте ссылку на сборку TelescopeNode.dll в Вашей программе

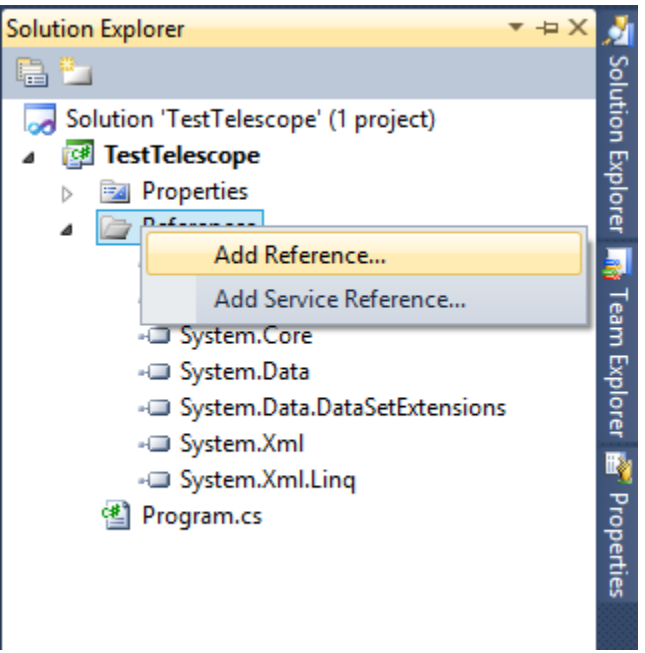

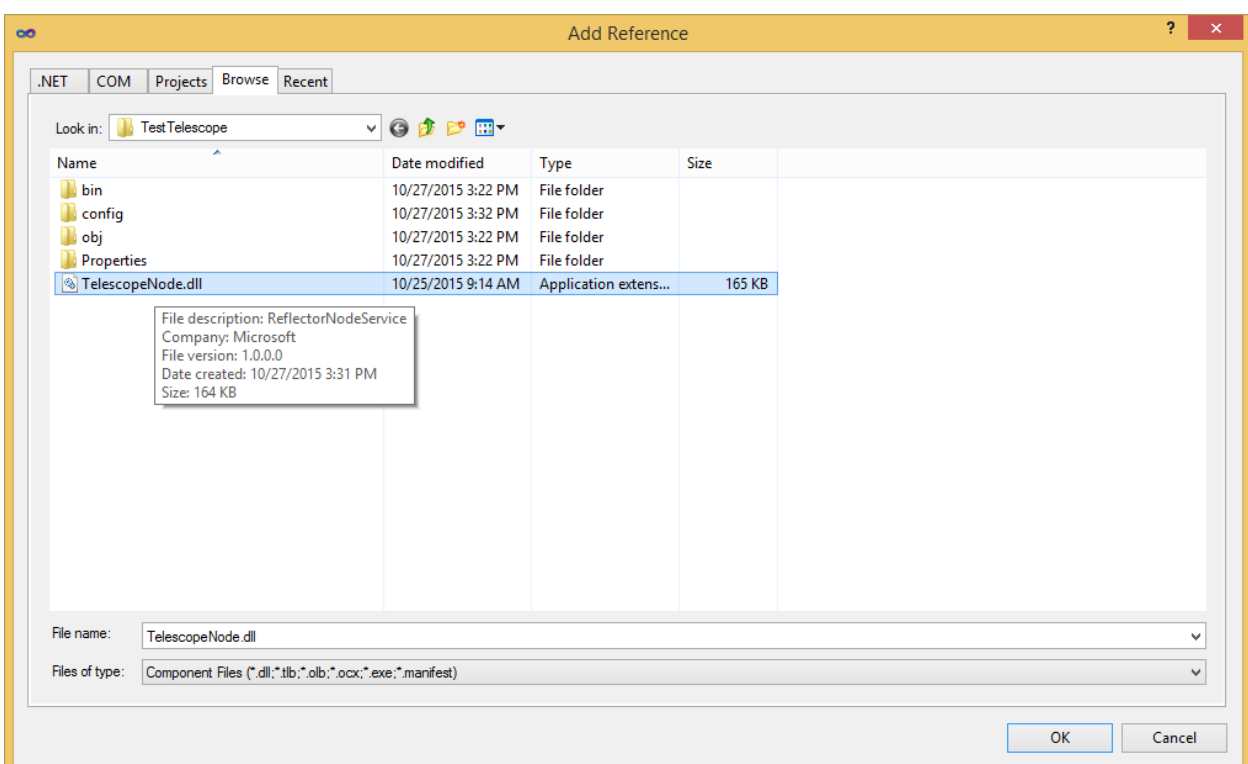

4. Определите объекты, состояние которых Вас интересует, и создайте экземпляр TelescopeNode, который будет следить за их состоянием

```
⊟namespace TestTelescope
 \{Ė
     class Program
     €
Ė
         static void Main(string[] args)
         €
             MyClass mc = new MyClass();
             Telescope.TelescopeNode node = new Telescope.TelescopeNode(mc, "My node", "mc");
             Console.ReadLine();
         ł
     Y
     public class MyClass
Ė
     €
         public MyClass()...
Ė
         public int MyNumber { get; set; }
         public DateTime MyTime { get { return DateTime.Now; } }
     Y
 Þ
```
- 5. Скомпилируйте проект
- 6. (Опционально) Создайте конфигурационный файл TelescopeNodeConfig.cfg для узла в папке <TargetDir>\config. Файл содержит информацию о порте, используемом программой **Telescope.** Пример конфигурационного файла можно найти в папке config в папке установки программы **Telescope**.
- 7. Запустите программу **Telescope.exe** (с правами Администратора)
- 8. Запустите Вашу программу (с правами Администратора)
- 9. В адресной строке браузера наберите http://localhost:<номер порта Telescope>. По умолчанию: <http://localhost:20000/>
- 10. Вы получили информацию о состоянии объектов в Вашей программе. Например, она

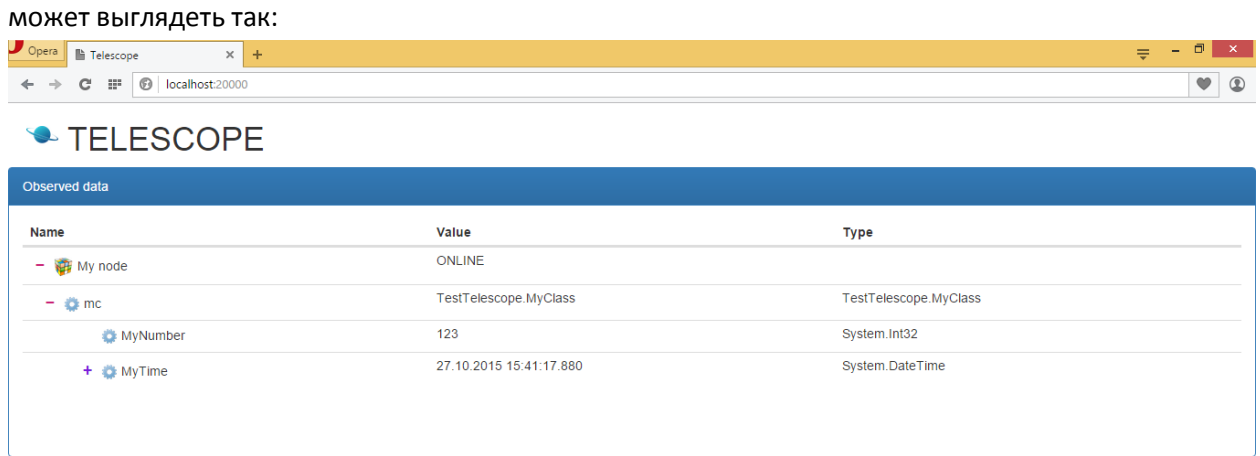

# **VI. Схема работы**

Telescope служит аггрегатором для сообщений от узлов, расположенных в Вашей программе. При запросе от браузера он отправляет запросы на получение информации на узлы, собирает ее и пересылает ее в удобном виде обратно на браузер. Принципиальная схема работы программы **Telescope** представлена а следующем рисунке:

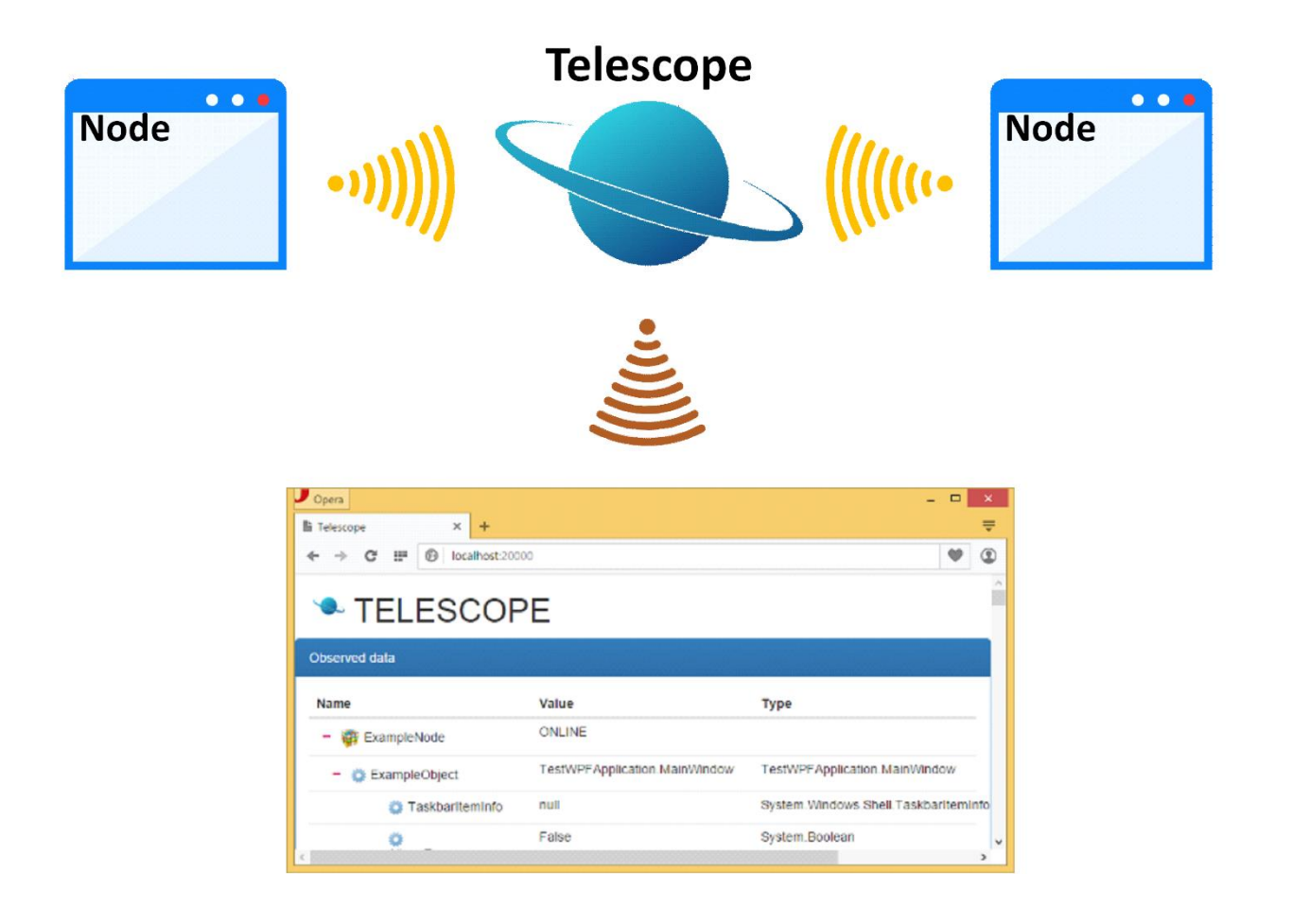

При запуске Вашей программы с внедренным узлом **TelescopeNode.dll** узел неактивен, он не способен передавать сообщения до тех пор, пока не соединится с программой **Telescope**. Когда соединение произошло, Telescope передает на узел номер порта, на котором тот должен работать, после чего узел становится активным и способен передавать информацию об объектах в памяти программы на **Telescope**. Схема взаимодействия между узлом (**TelescopeNode.dll**) и аггрегатором (**Telescope.exe**) представлена на следующей диаграмме последовательности сообщений:

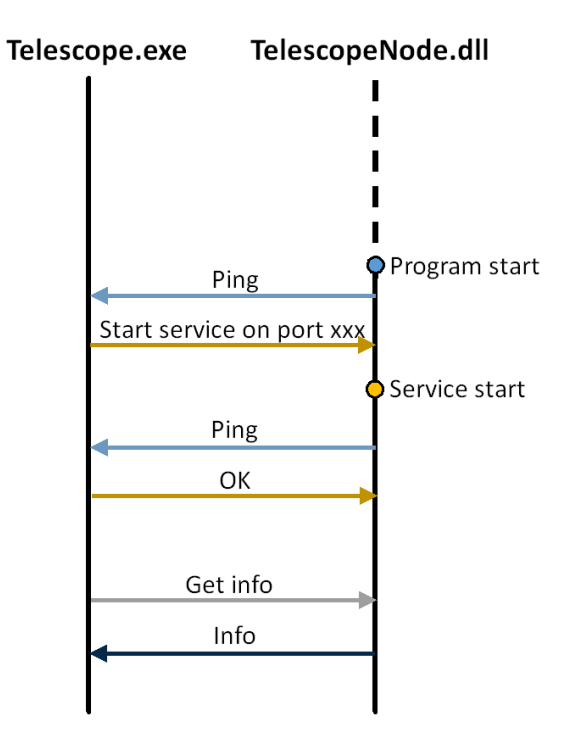

# **VII. Производительность**

Узел **TelescopeNode.dll** получает данные в отдельном потоке и не потребляет ресурсы, используемые в Вашем приложении. Основной объем памяти, потребляемый узлом и основной программой – это пересылаемые сообщения. Мы планируем значительно уменьшить объем потребляемой памяти в будущих версиях программы.